Updated as of September 2023

# **Parents Gateway**

<u>ဗ</u>္

Videos

Turisic Store

App Store

**KNOW** 

Gairrie Centre

Ō

Parants Gallaway

### Quick-start Guide for Parents

### **Contents**

- 1. [New Home Screen](#page-2-0)
- 2. [Edit Child's Initials](#page-4-0)
- 3. [Update Contact Details](#page-8-0)
- 4. [Staff Directory](#page-12-0)
- 5. [Email Correspondence via](#page-14-0) [Announcements/Consent Forms](#page-14-0)
- 6. [Enable Mobile Notifications](#page-16-0)
- [Deletion of posts](#page-21-0)
- 8. [Parenting Resources](#page-26-0)

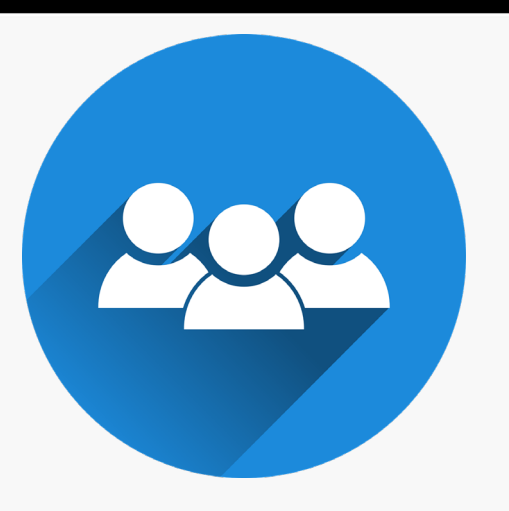

- 9. [School Calendar](#page-28-0)
- 10. [Declare Travels/Non-](#page-33-0)**[Travels](#page-33-0)**

### <span id="page-2-0"></span>**1. New Home Screen**

#### **New Home Screen**

#### **To-Do and Completed tabs to help organize posts from school(s)**

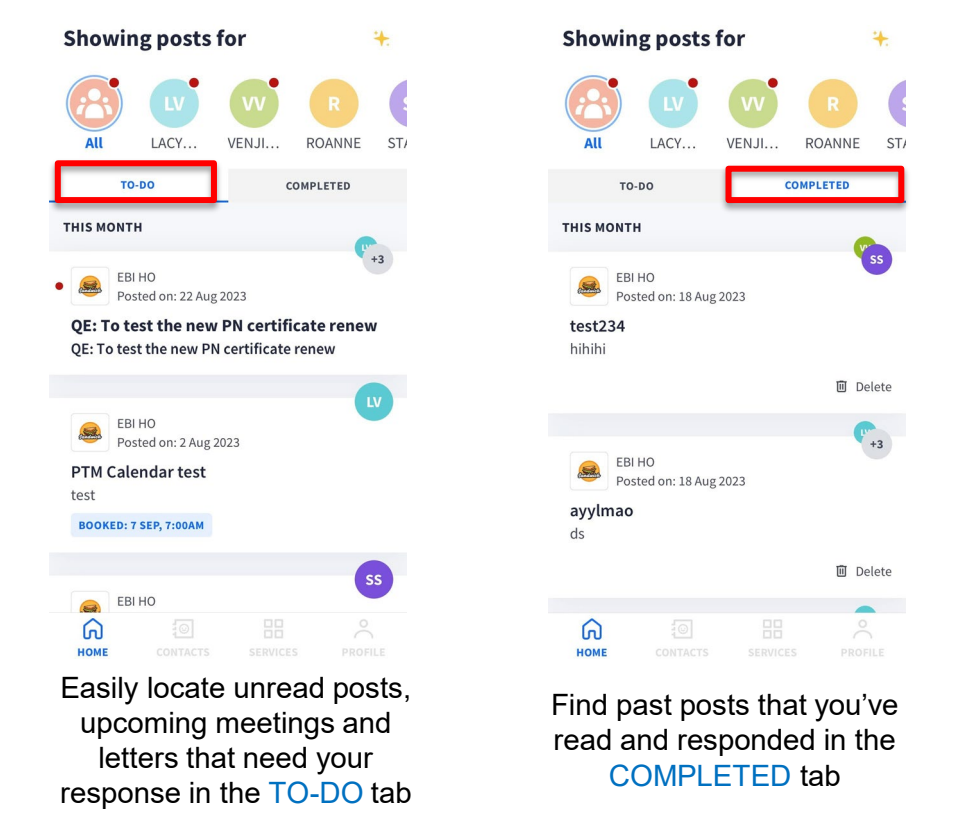

**Showing posts for** LACY.  $\bigcap_{\mathsf{A}}\bigcap_{\mathsf{A}}$ VENJI... ROANNE TO-DO COMPLETED **THIS MONTH**  $+3$ EBI HO Posted on: 22 Aug 2023 **QE: To test the new PN certificate renew** QE: To test the new PN certificate renew EBI HO Posted on: 2 Aug 2023 **PTM Calendar test** test **BOOKED: 7 SEP, 7:00AM SS** EBI HO  $\overline{\mathbf{c}}$  $\Omega$ **HOME** 

Choose to view posts sent by all your children's schools or filter post for each child

## <span id="page-4-0"></span>**2. Edit Child's Initials**

### **Edit Child's Initials**

#### **Customise your child's avatar initials with Chinese, Tamil or even emoji characters**

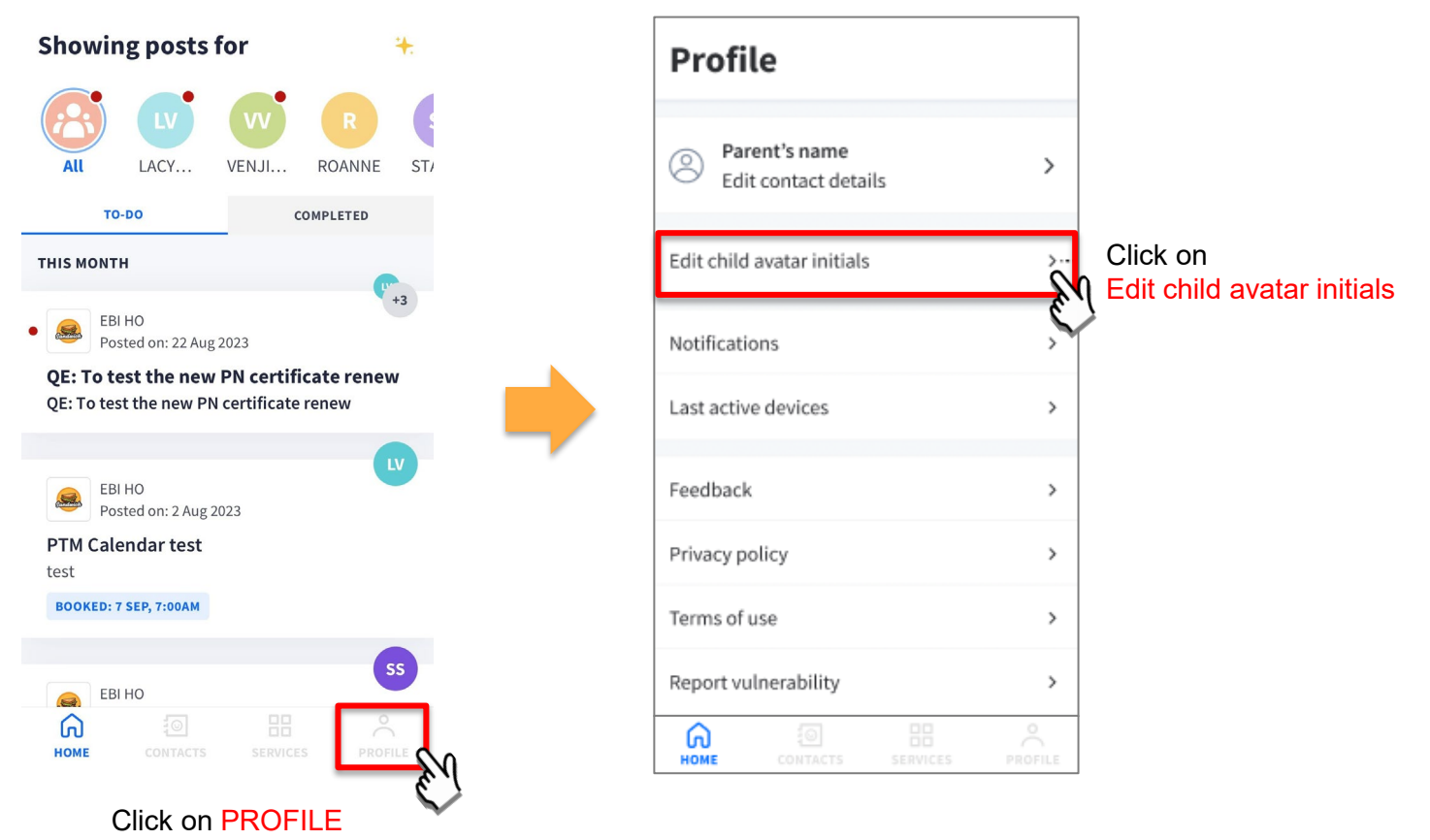

### **Edit Child's Initials**

#### **Customise your child's avatar initials with Chinese, Tamil or even emoji characters**

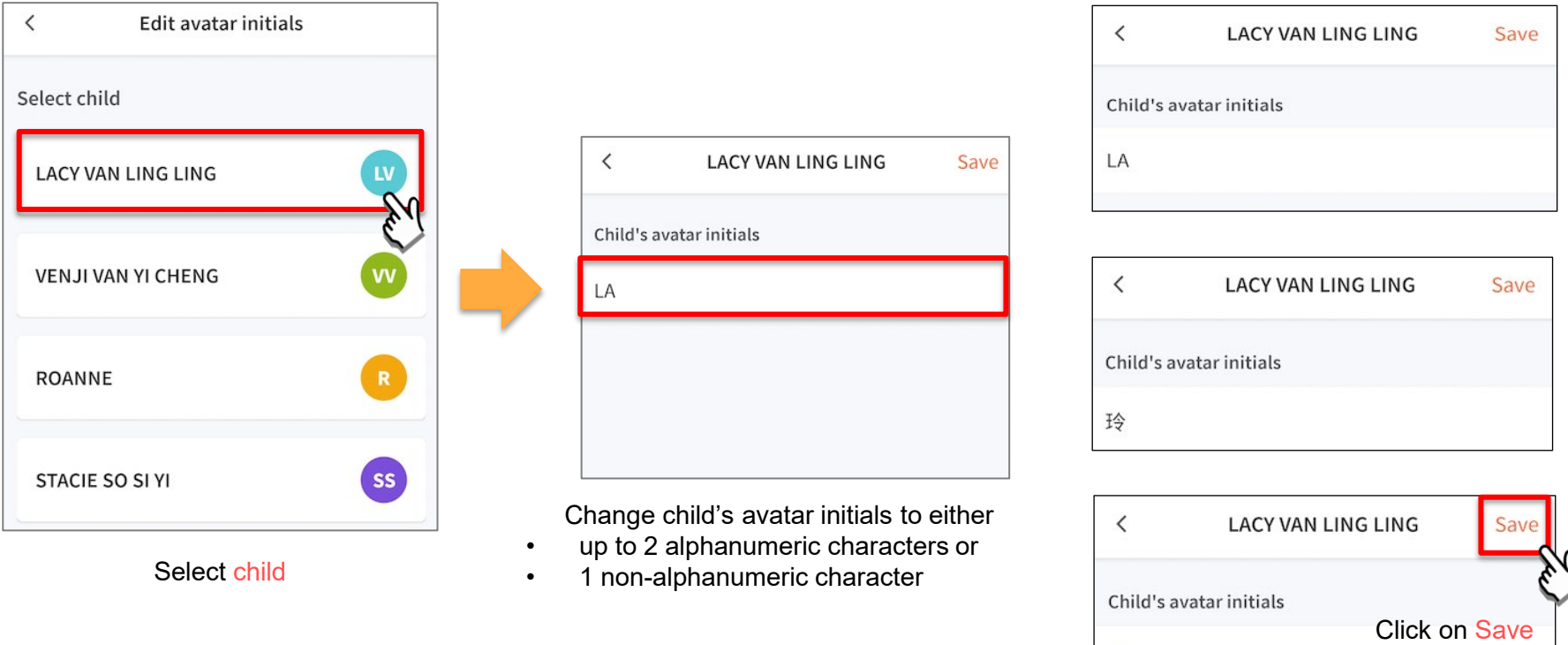

 $\bar{\mathbf{a}}$ 

to confirm

#### **Edit Child's Initials**

#### **Customise your child's avatar initials with Chinese, Tamil or even emoji characters**

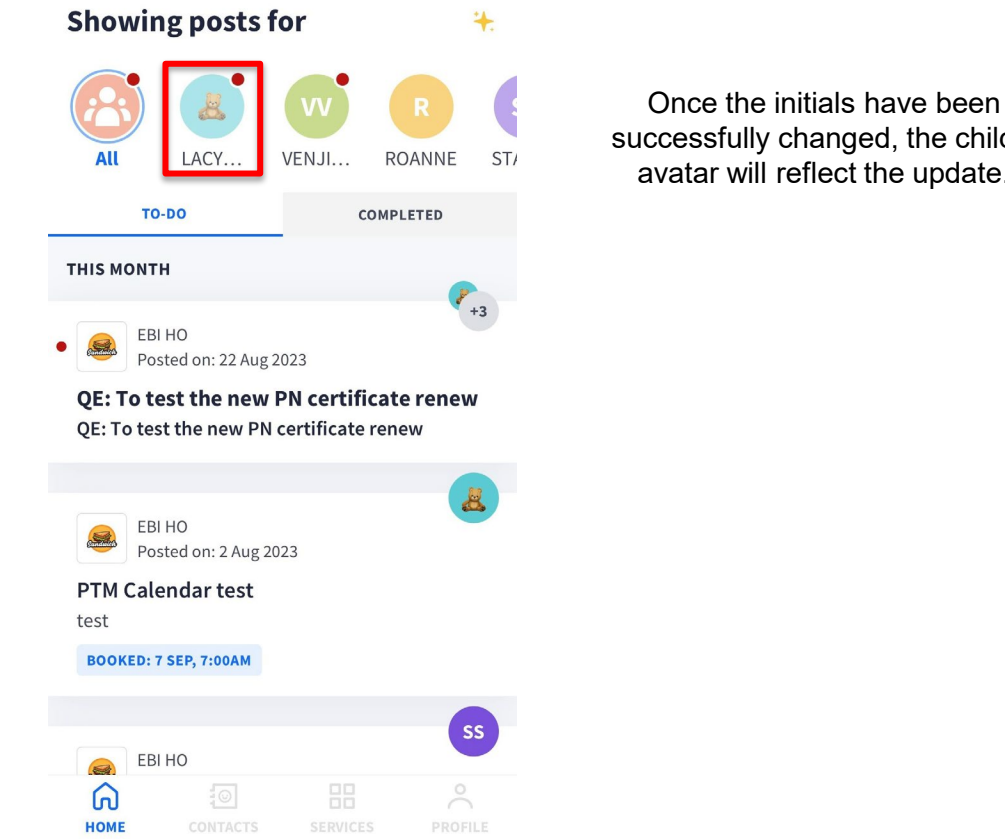

successfully changed, the child's avatar will reflect the update.

### <span id="page-8-0"></span>**3. Update Contact Details**

#### **Update Contact Details**

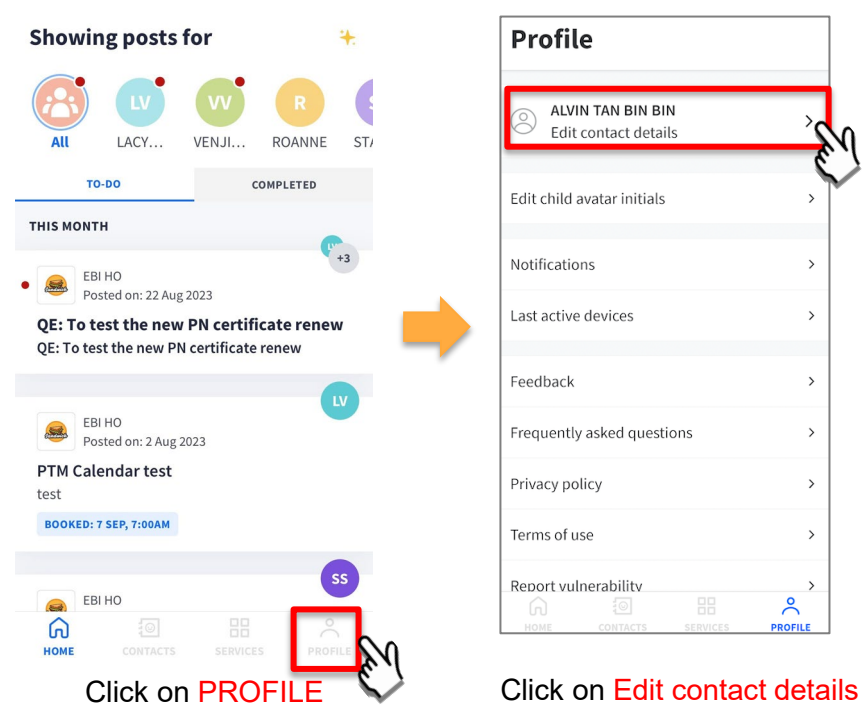

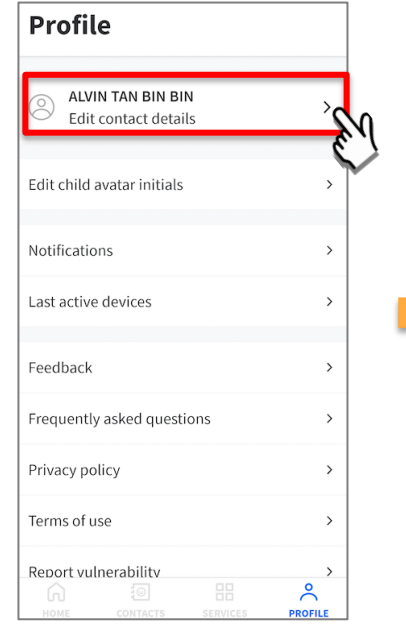

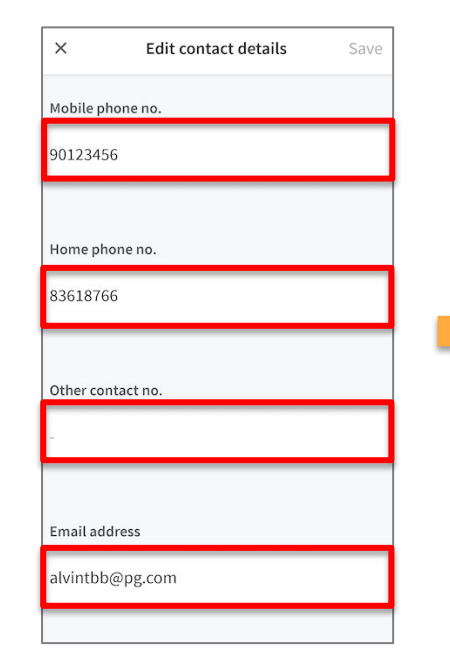

Update your contact details (you must provide at least 1 phone/contact number)

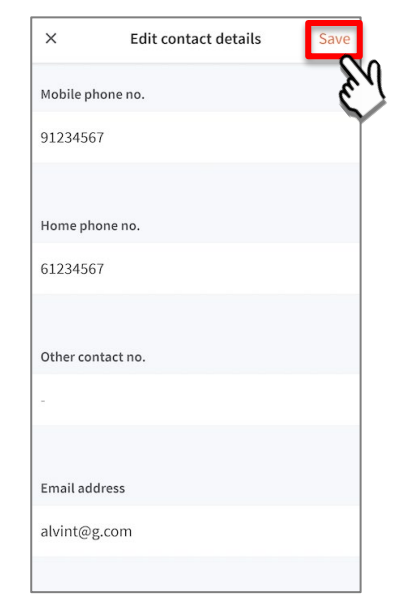

#### Click on Save

#### **Update Contact Details**

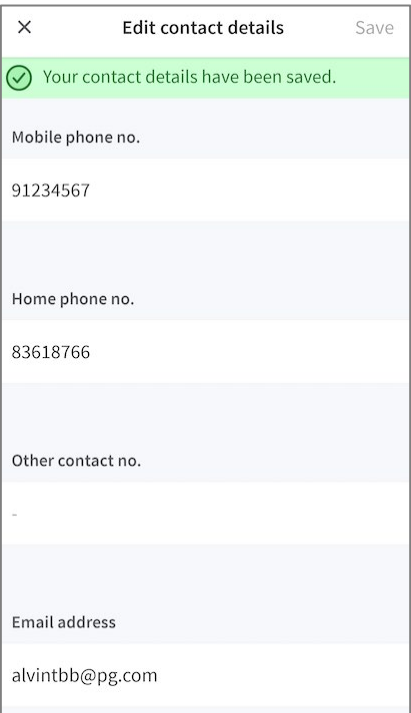

Contact details successfully edited

#### **Update Contact Details**

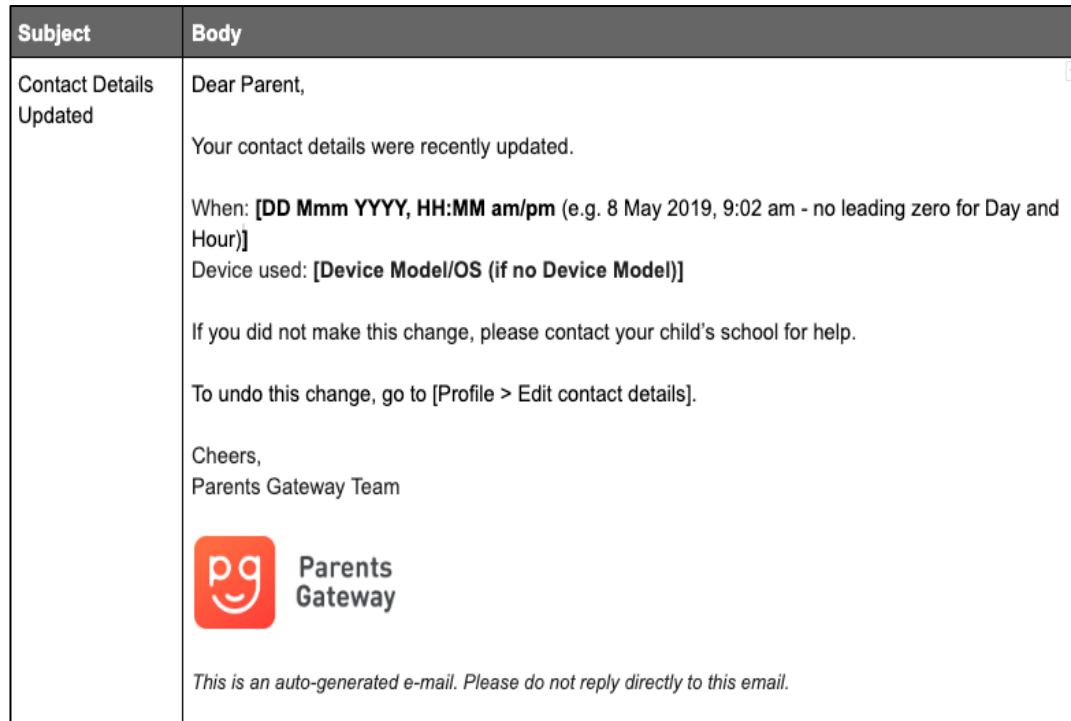

Parents/Legal Guardians/ Authorised Caregivers will receive this *Email Notification* when they have updated their contact details in the Parents Gateway App.

This is an added safety measure to the current "Update Contact Details" feature whereby Parents/Legal Guardians/Authorised Caregivers can update their mobile, residential/other contact numbers and change of email address.

# <span id="page-12-0"></span>**4. Staff Directory**

### **Staff Directory**

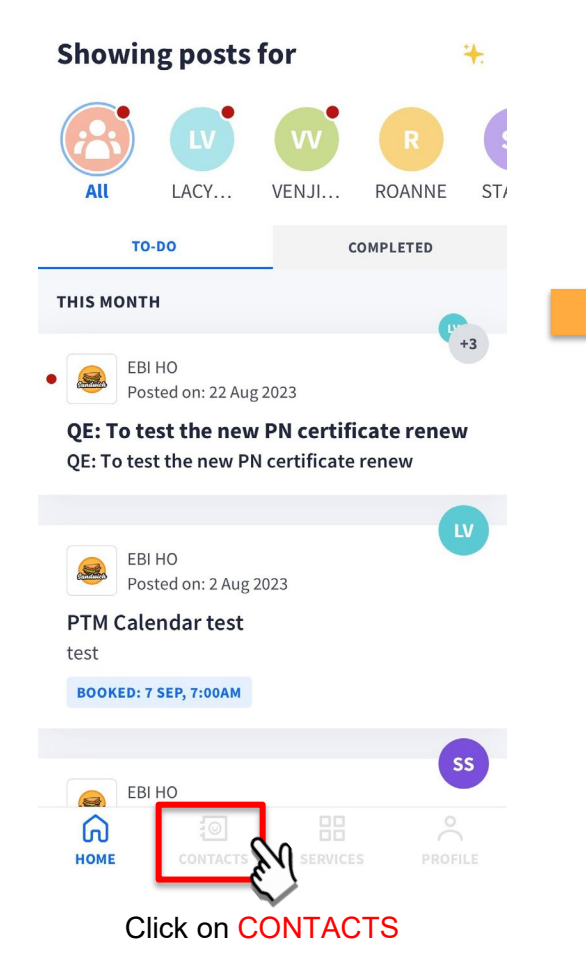

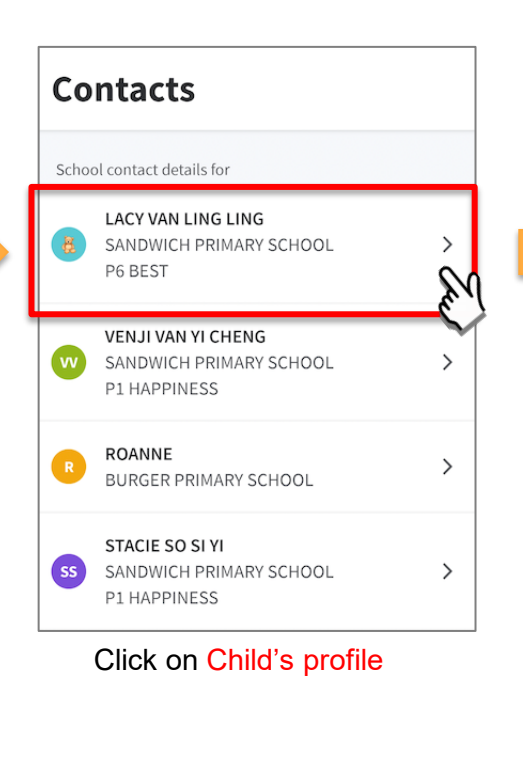

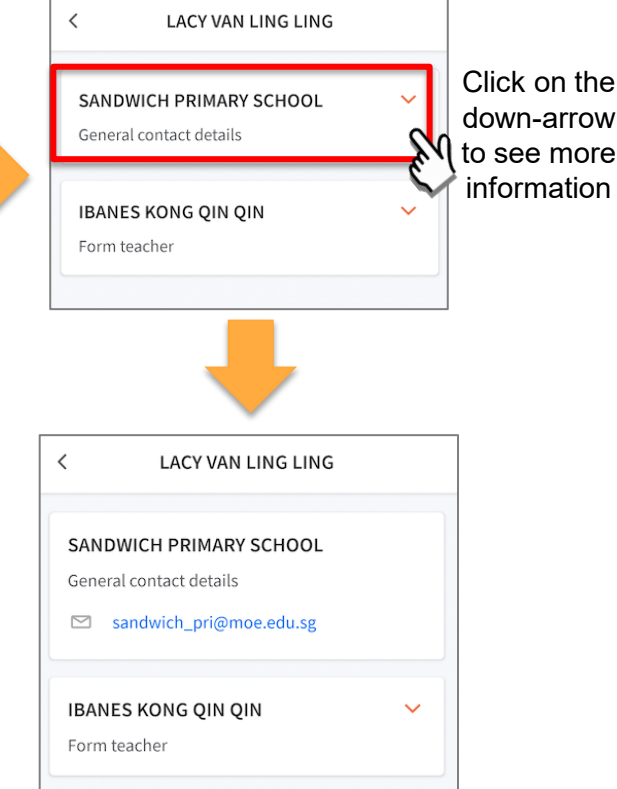

# <span id="page-14-0"></span>**5. Email correspondence to specific announcements/consent forms/meetings**

#### **Email Correspondence to specific announcements / consent forms / meetings**

**If you wish to email questions or clarifications pertaining to specific announcement/consent form/meeting sent by the school, you may do by clicking on the 'Contact us' link within the announcement/consent forms/meetings**

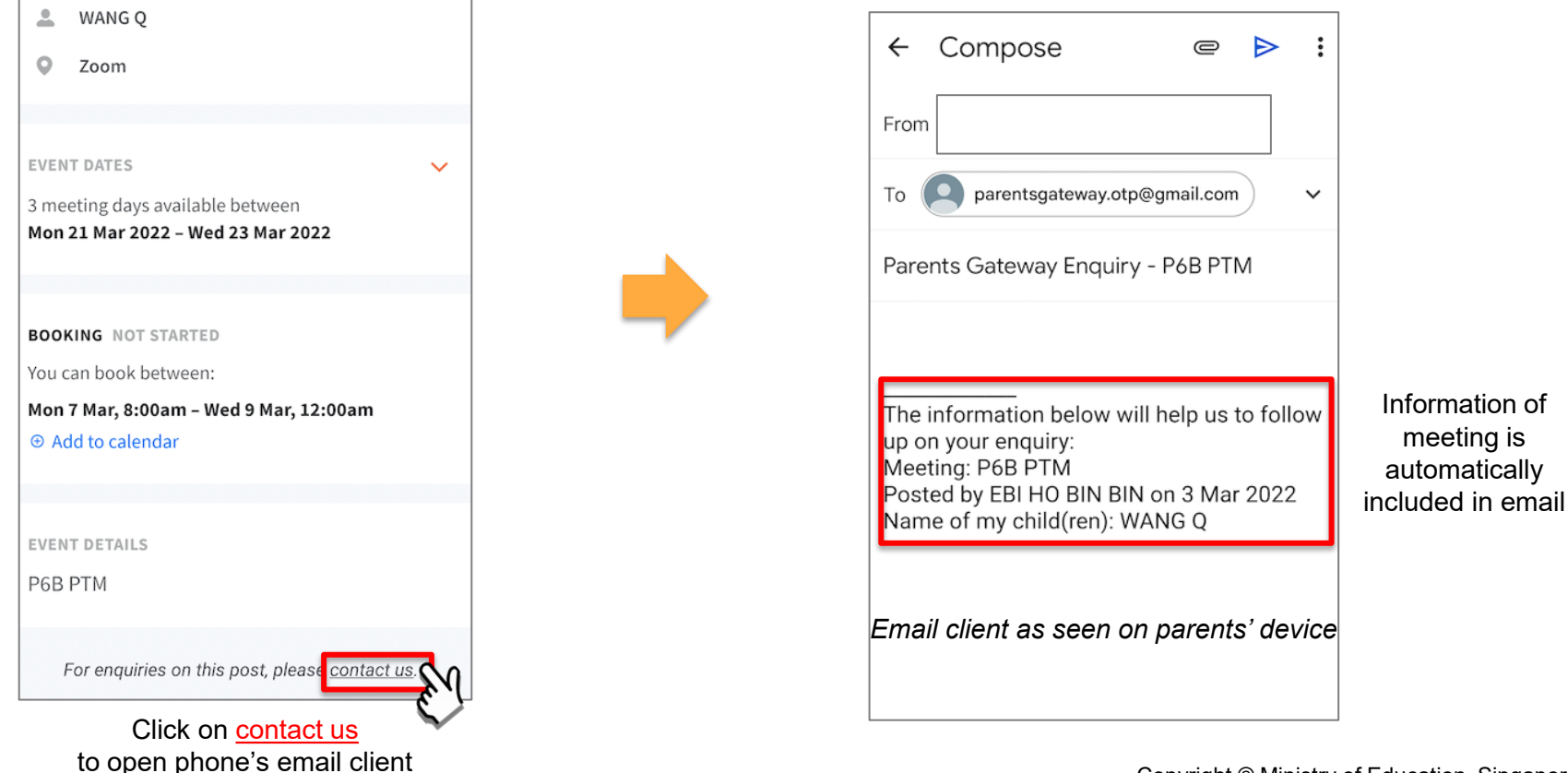

### <span id="page-16-0"></span>**6. Enable Mobile Notifications**

### **6a. Enable Email Notifications**

### **Enable Email Notifications**

**Parents/Legal Guardians/Authorised Caregivers will receive an email notification for every update sent by the school if the email notifications function is turned on in the phone settings.**

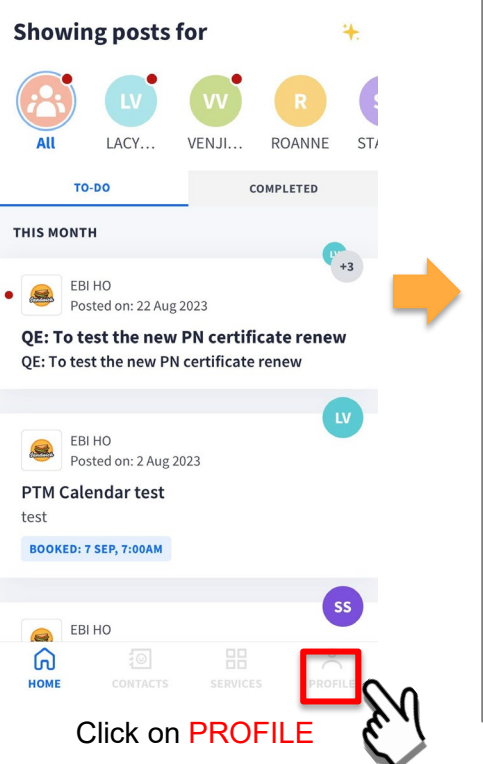

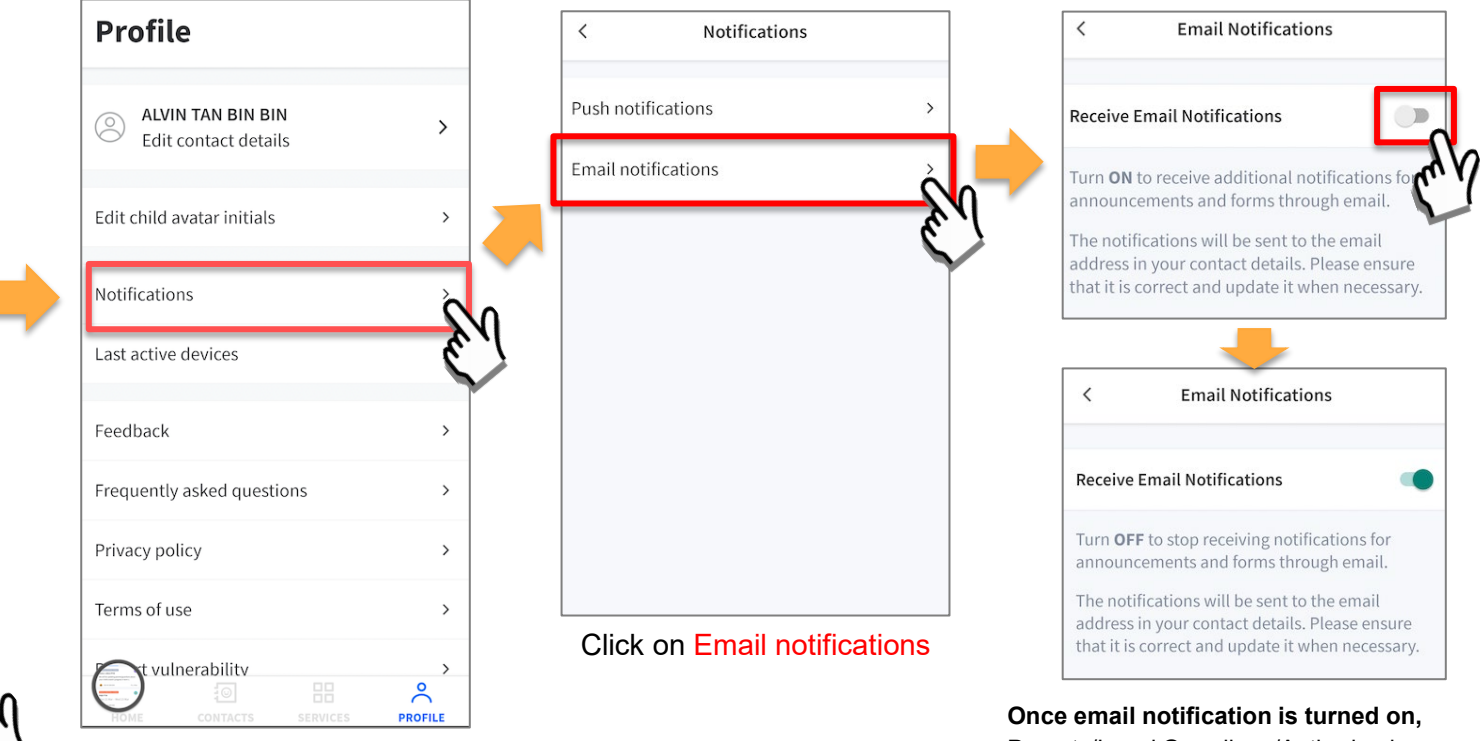

Click on Notifications

Parents/Legal Guardians/Authorised Caregivers will still receive email notifications even if they had logged out of the app.

### **6b. Enable Push Notifications**

### **Enable Push Notifications**

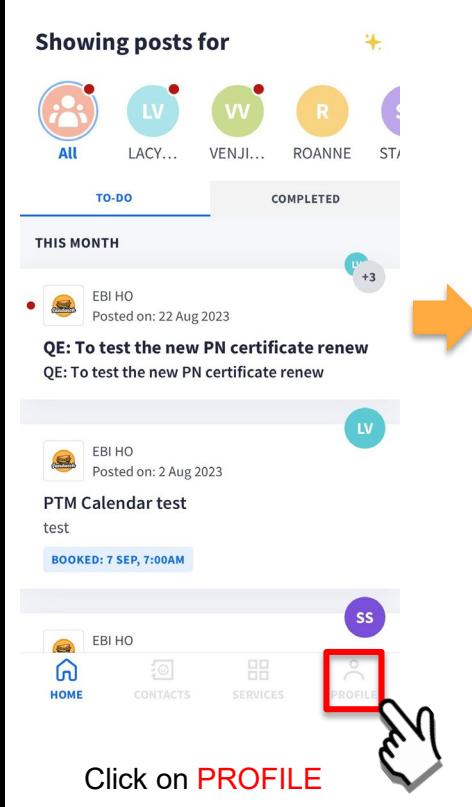

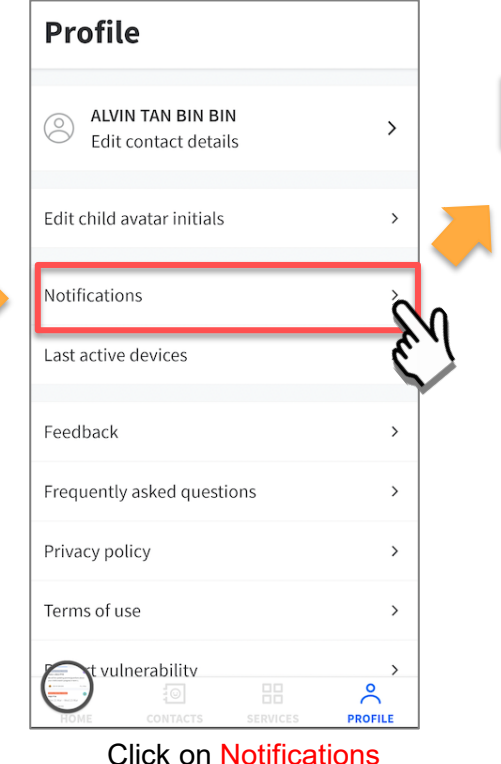

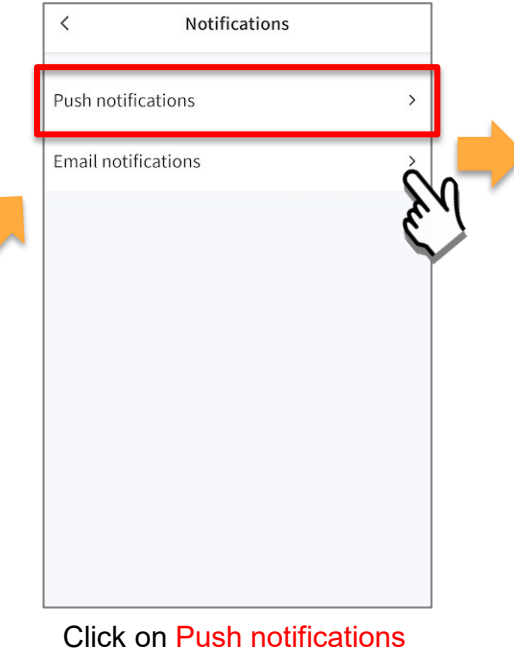

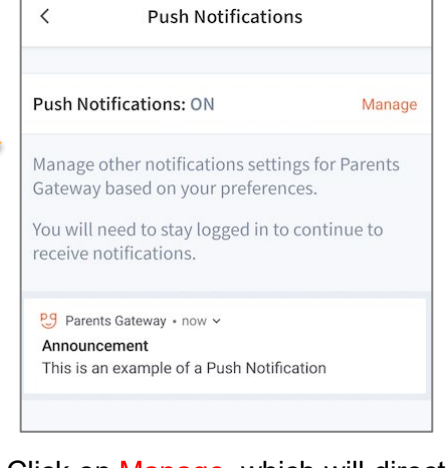

Click on Manage, which will direct you to your phone's notification settings for PG

# <span id="page-21-0"></span>**7. Deletion of posts (single/multiple)**

# **7a. Deletion of posts (single)**

### **Deletion of posts (single)**

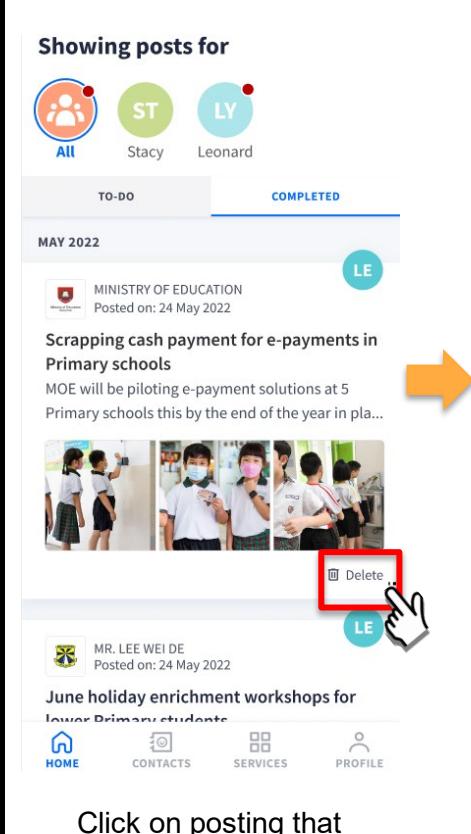

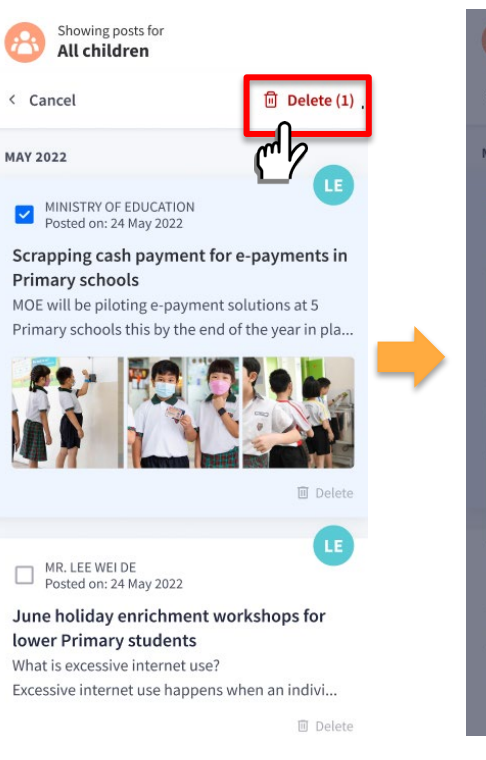

Select the post for deletion Click on DELETE tab

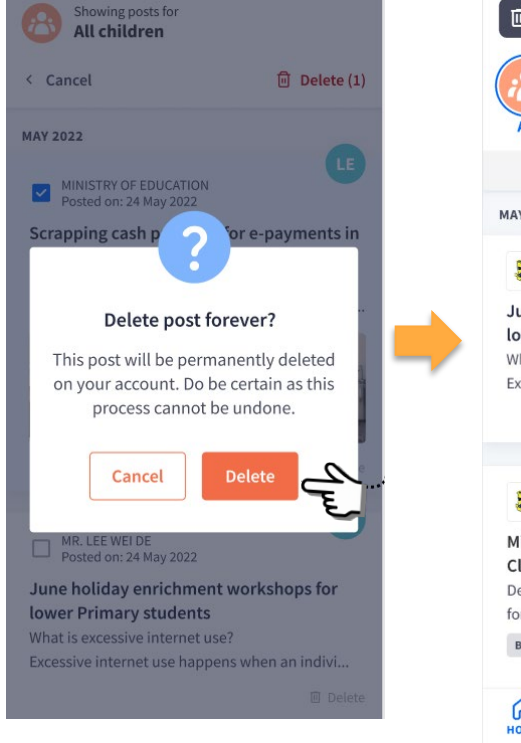

#### Click on DELETE button

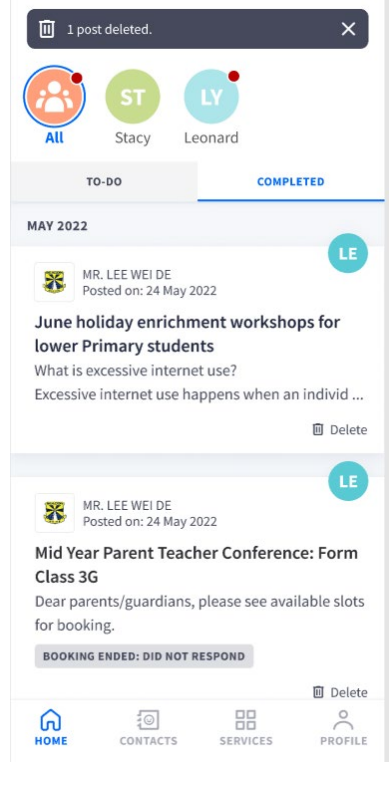

Selected posting has been DELETED

Copyright © Ministry of Education, Singapore.

needs to be DELETE

# **7b. Deletion of posts (multiple)**

### **Deletion of posts (multiple)**

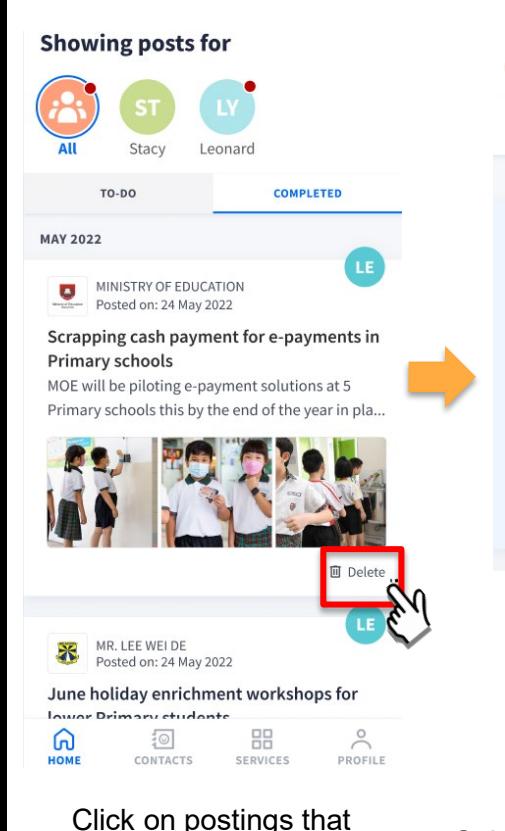

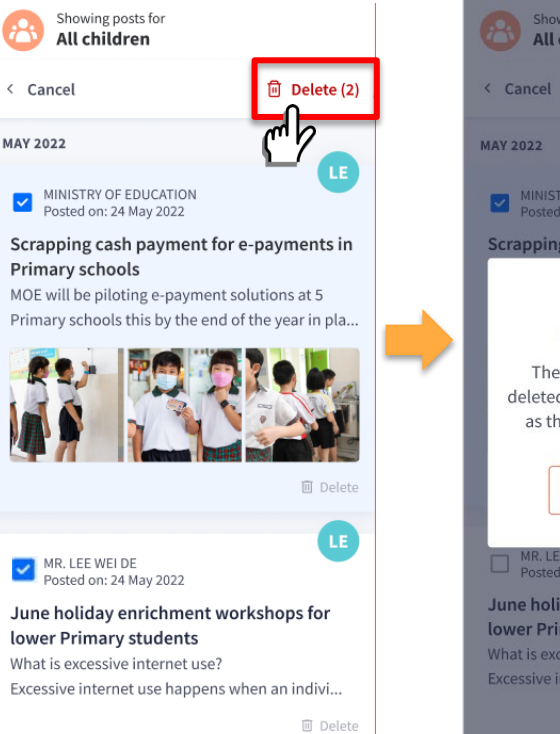

Select more than 1 post for deletion Click on DELETE tab

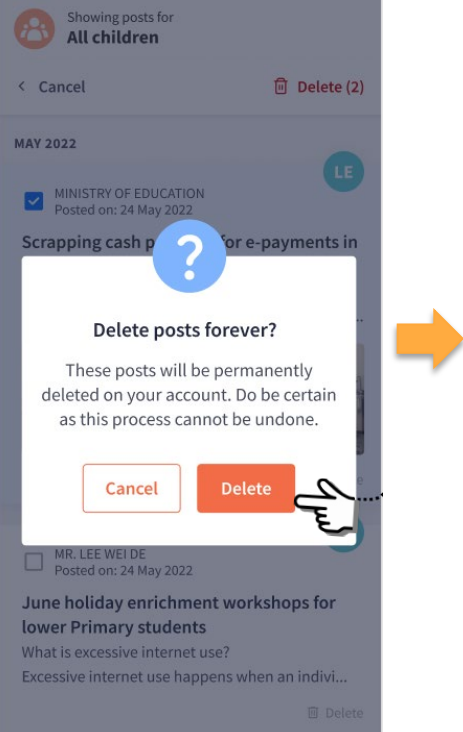

Click on DELETE button

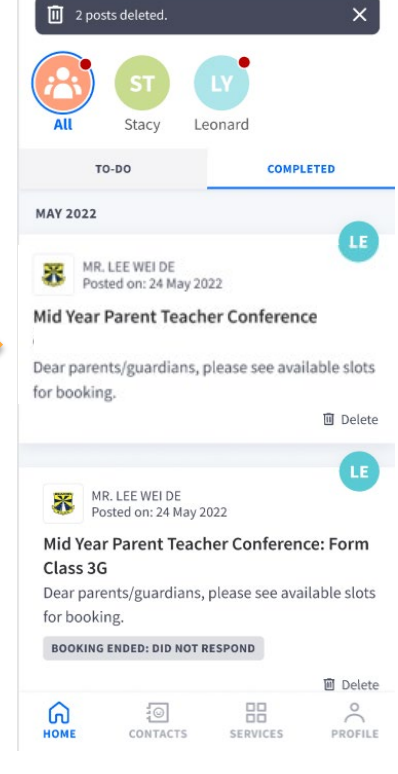

Selected postings have been DELETED

Copyright © Ministry of Education, Singapore.

needs to be DELETE

## <span id="page-26-0"></span>**8. Parenting Resources**

#### **Parenting Resources**

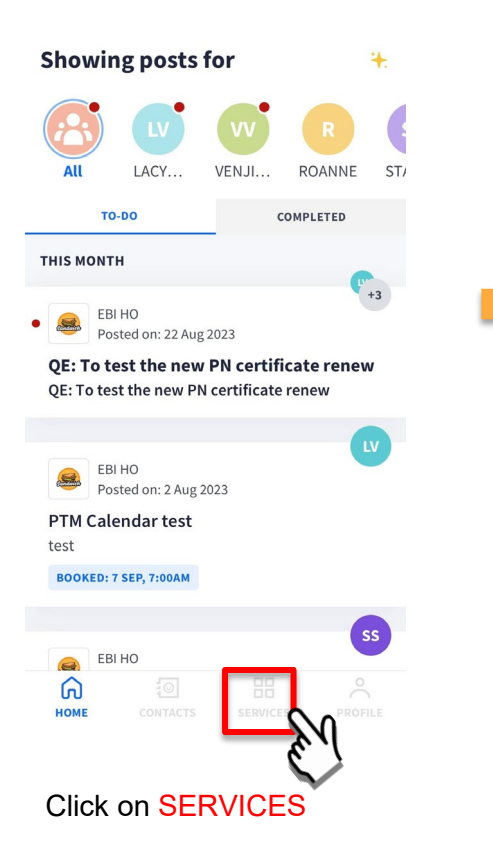

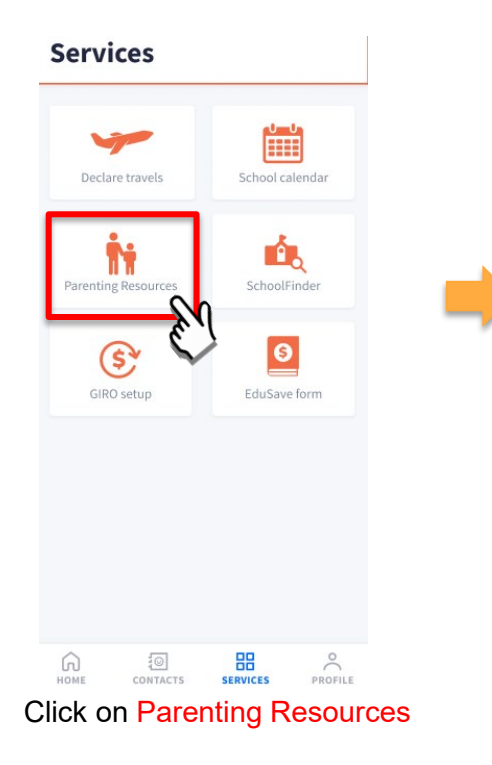

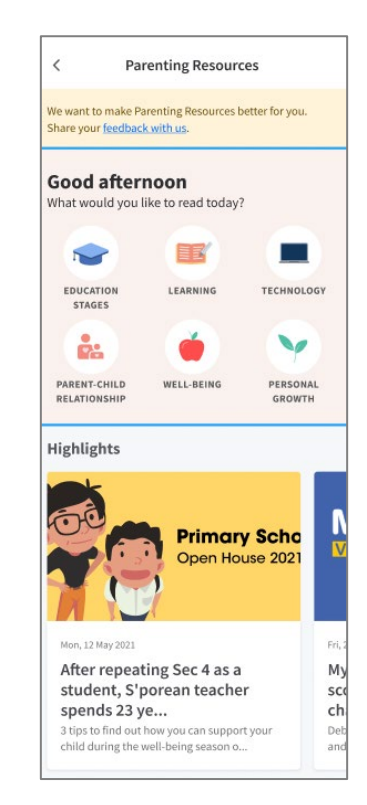

Access Parenting Resources to find a repository of useful information, tips and advice to support parents in their parenting journey

### <span id="page-28-0"></span>**9. School Calendar**

## **9a. School Calendar (app version 10.0 and above)**

#### **School Calendar (app version 10.0 and above)**

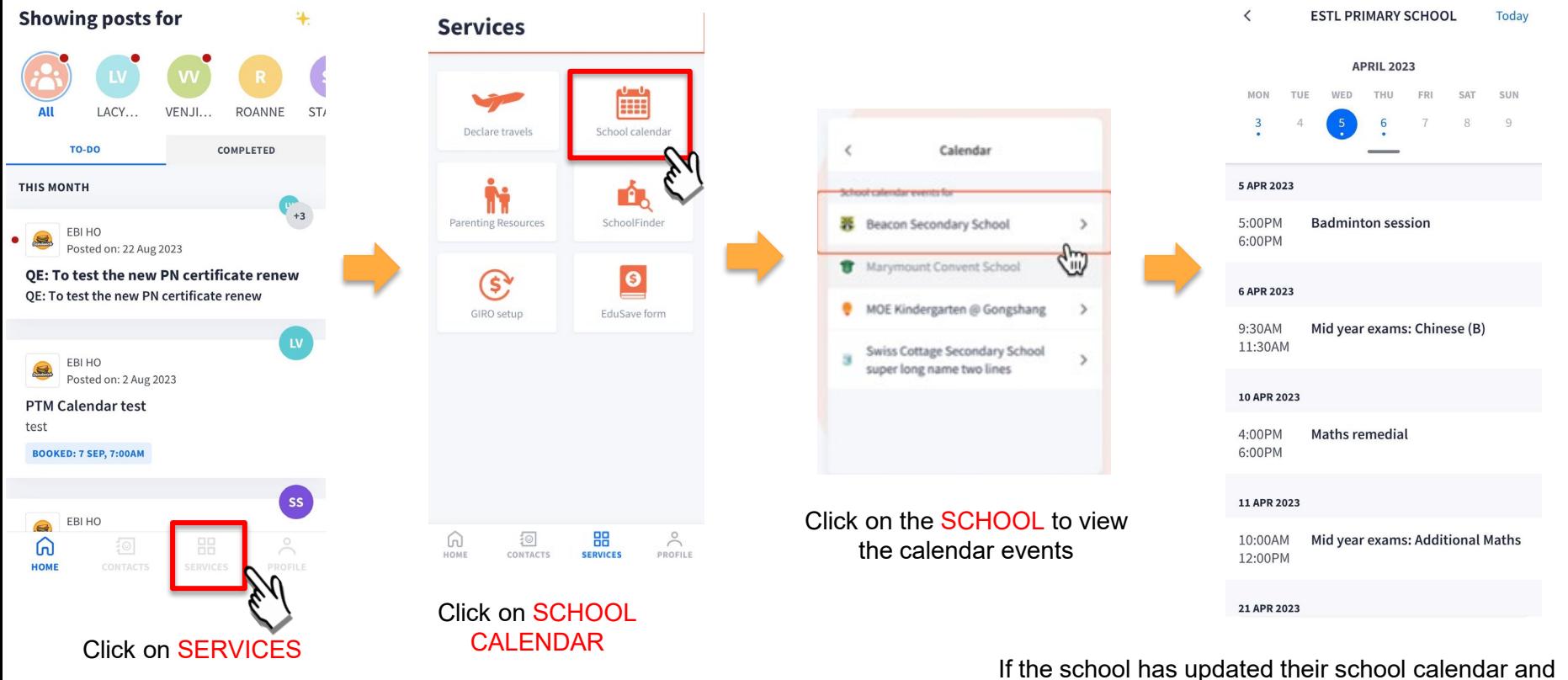

sync up with Google Calendar, parents will be able to view the calendar on their PG app.

## **9b. School Calendar (old app version)**

### **School Calendar (old app version)**

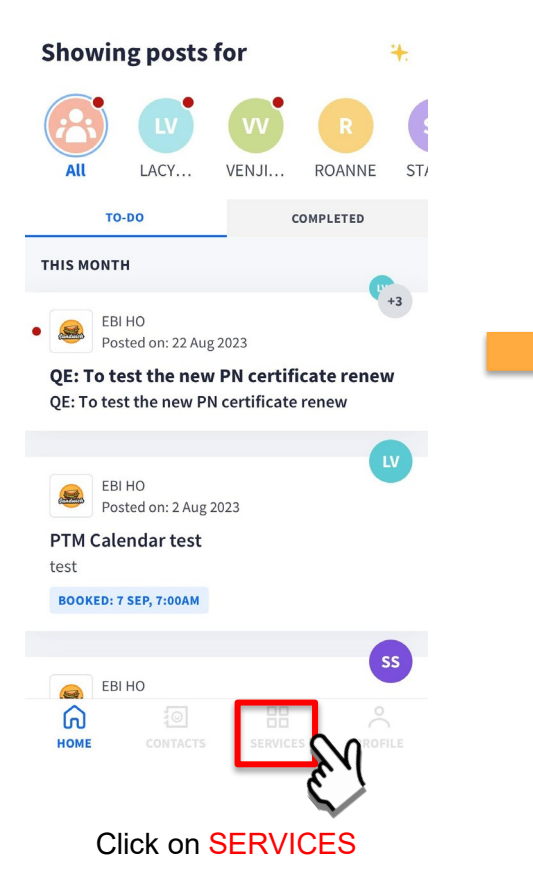

Copyright © Ministry of Education, Singapore.

#### **Services**

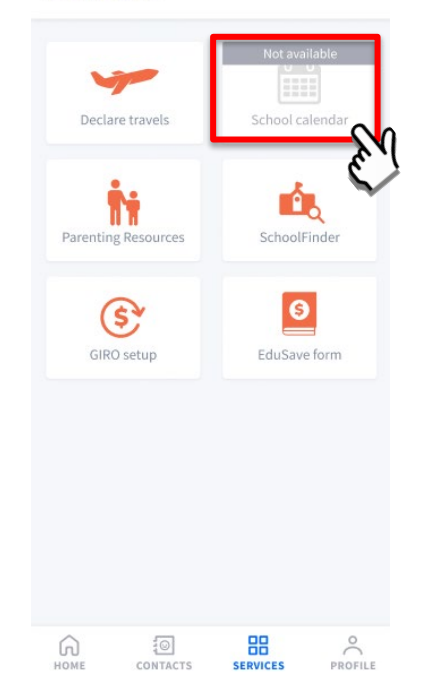

Click on SCHOOL<br>CALENDAR

If the school has NOT updated their school calendar and sync up with Google Calendar, parents will NOT be able to view the calendar on their PG app.

### <span id="page-33-0"></span>**10. Declare Travels/Non-Travels**

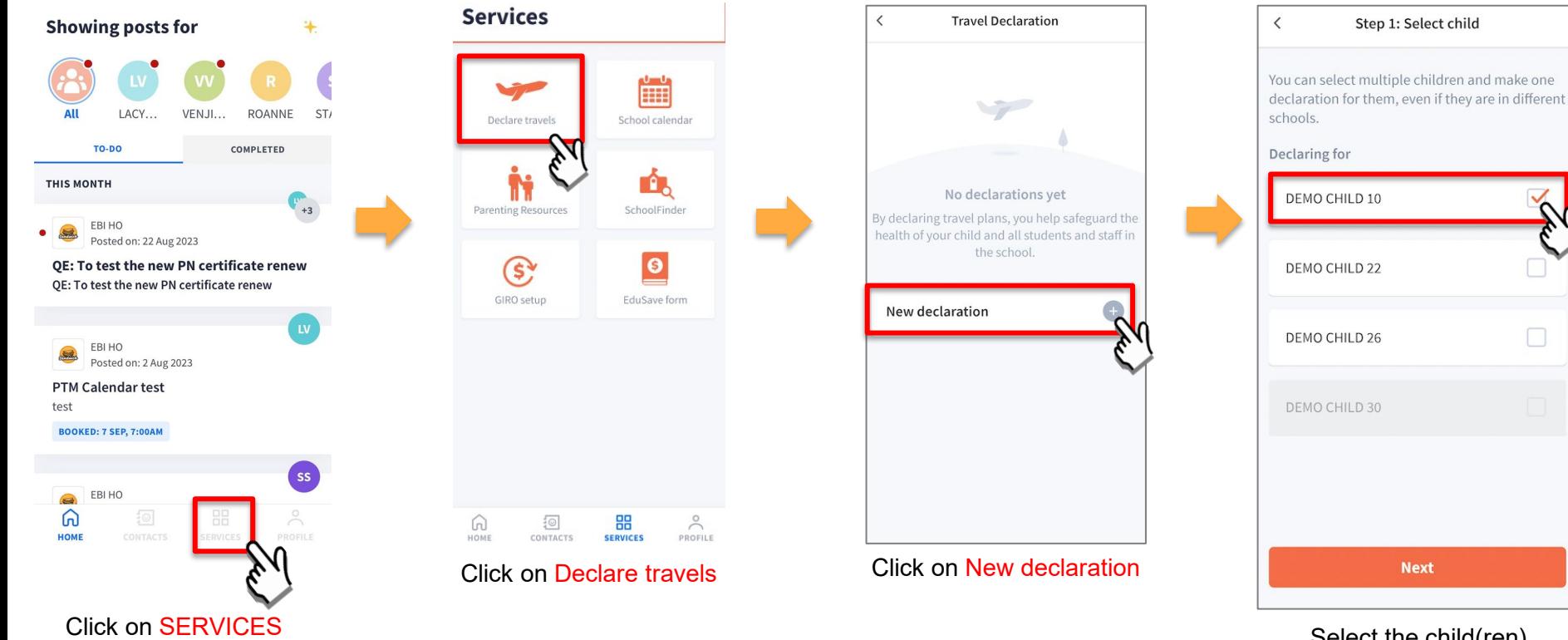

Select the child(ren) going on the trip and Click on Next

 $\Box$ 

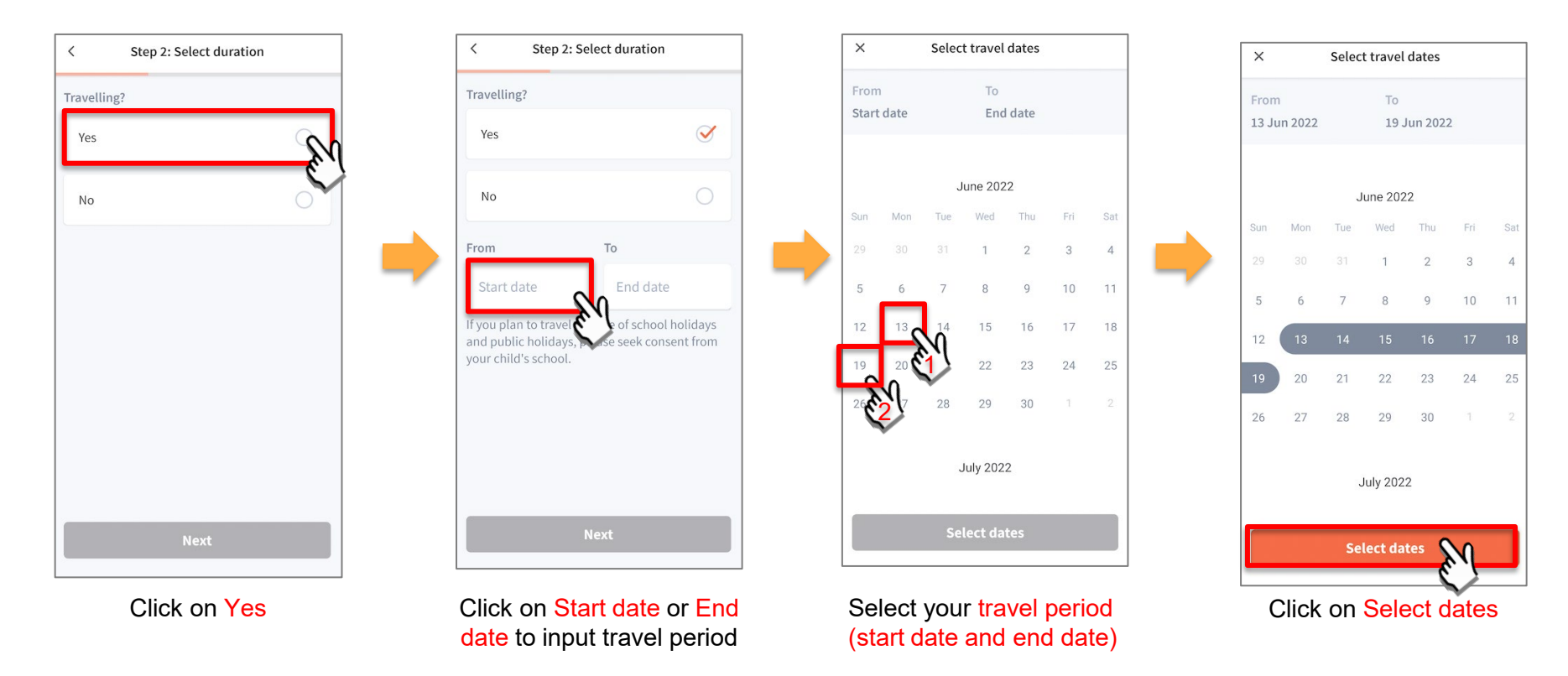

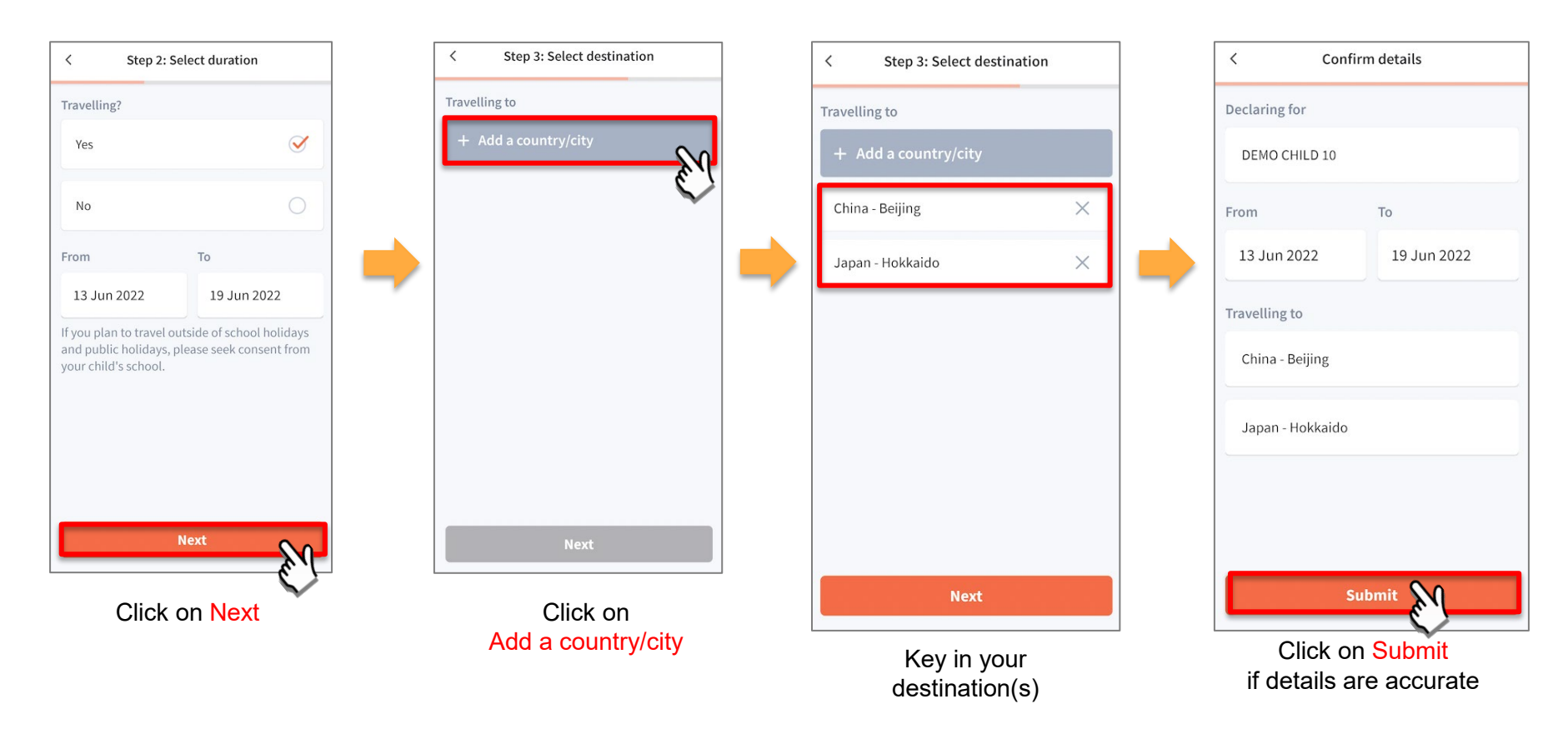

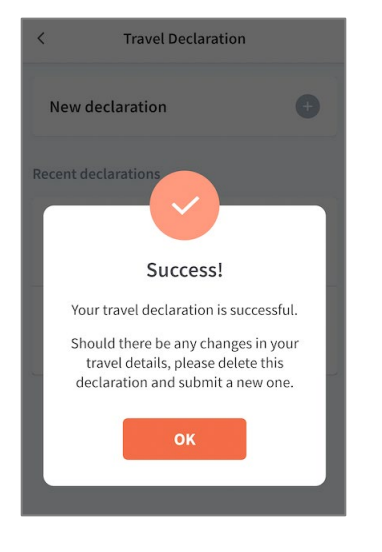

Successful Declaration

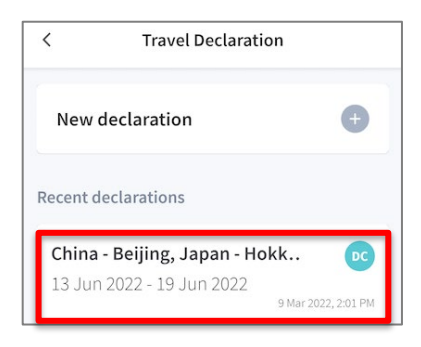

Travel plans are shown as entered. You would need to delete and declare again if amendments are required.

### **10b. Declare Not Travelling**

### **Declare Not Travelling**

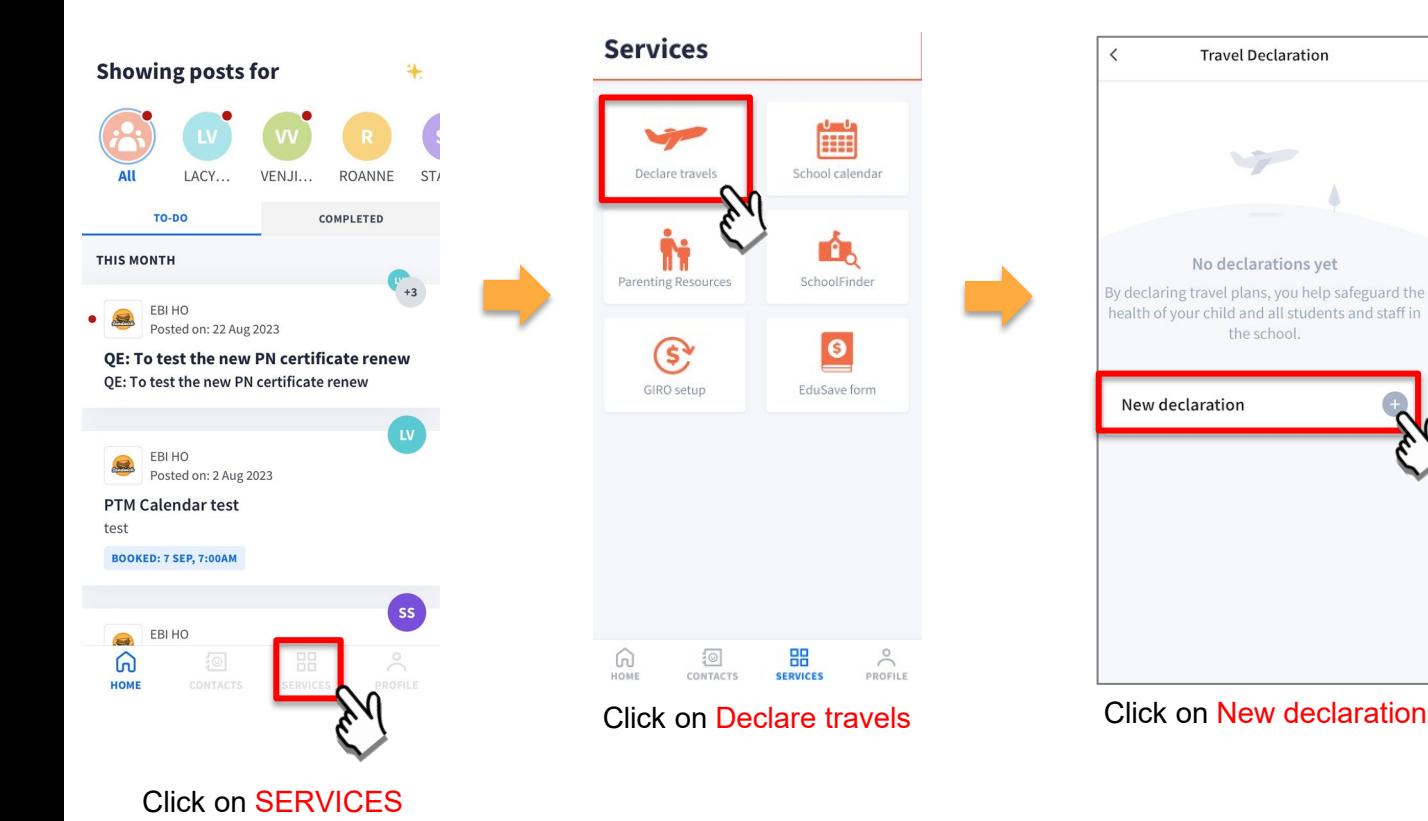

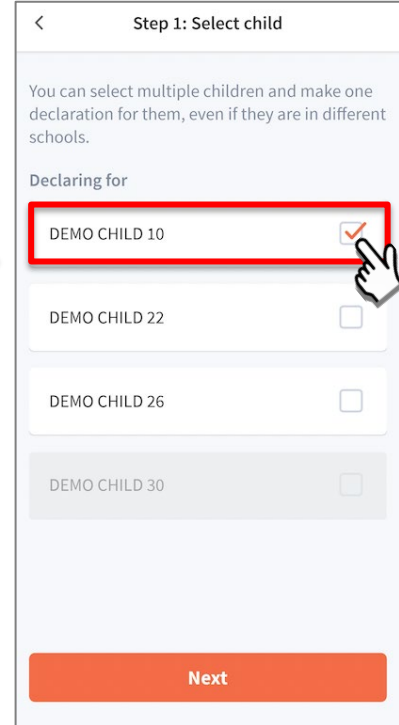

Select the child(ren) and Click on Next

### **Declare Not Travelling**

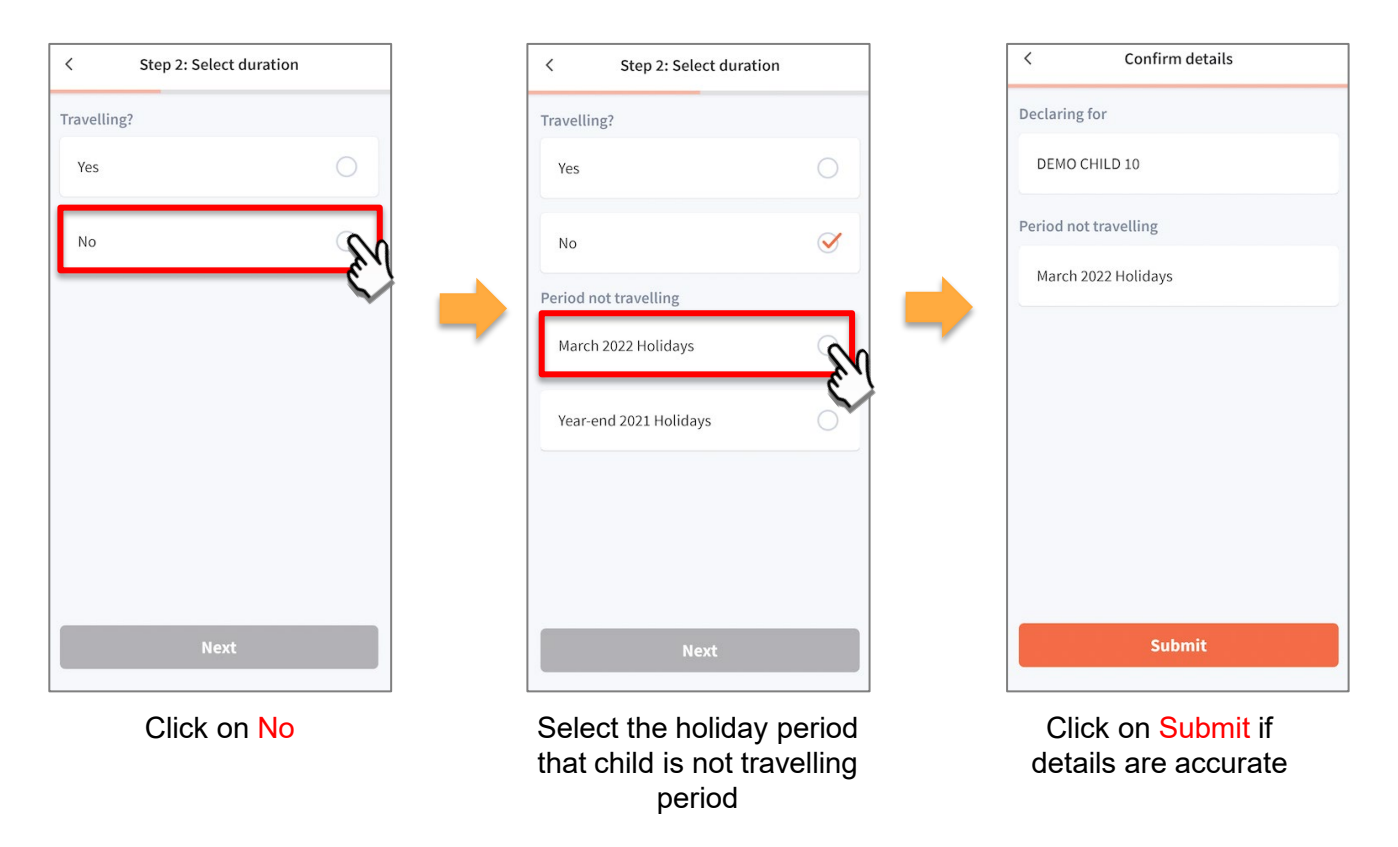

#### **Declare Not Travelling**

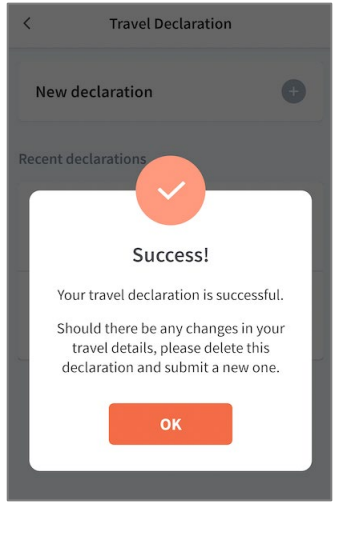

Successful Declaration

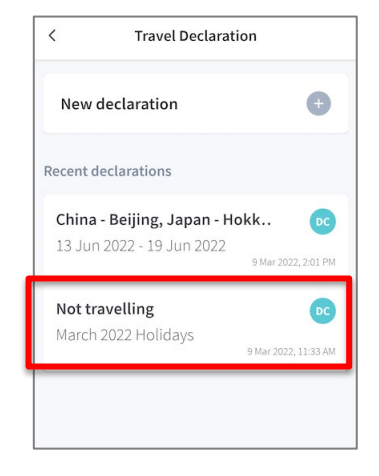

Travel plans are shown as entered. You would need to delete and declare again if amendments are required.

### **10c. Edit Travel Declaration**

### **Edit Travel Declaration**

#### **Delete the existing travel plan and replace with the new travel plan.**

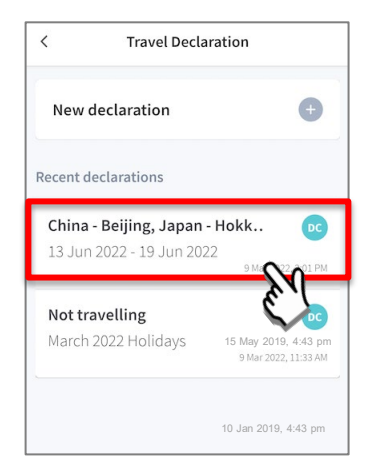

Select the travel plan to be changed

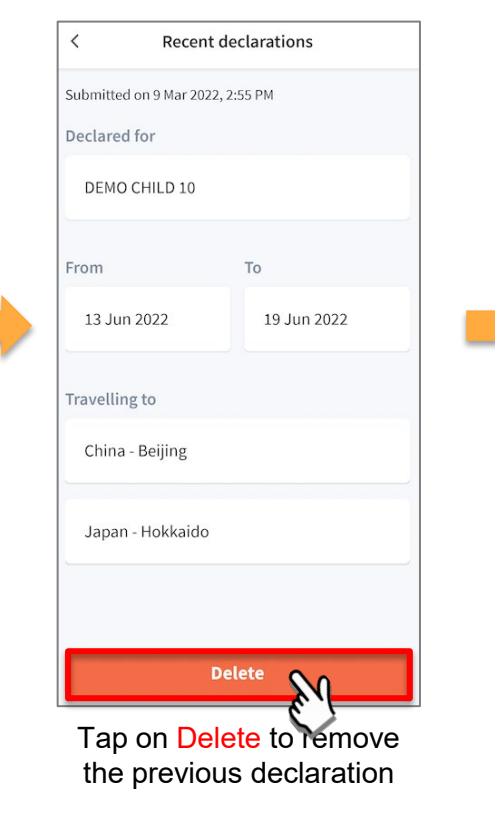

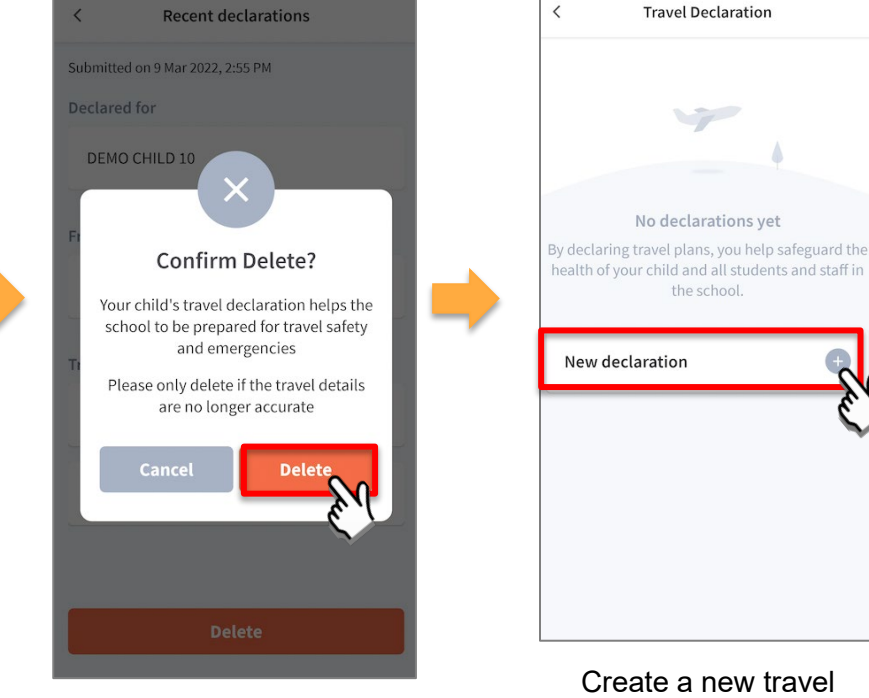

Tap on Delete to confirm

Copyright © Ministry of Education, Singapore.

declaration

### **Thank You**